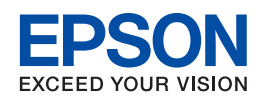

# **Guía de fuentes**

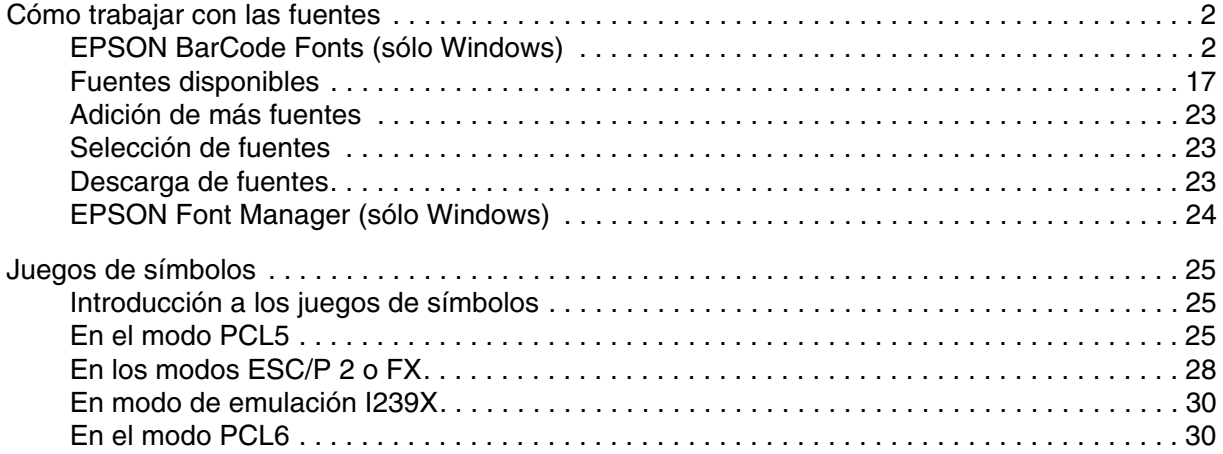

NPD2300-00

# <span id="page-1-0"></span>*Cómo trabajar con las fuentes*

# <span id="page-1-1"></span>*EPSON BarCode Fonts (sólo Windows)*

EPSON BarCode Fonts le permite crear e imprimir fácilmente muchos tipos de códigos de barras.

Normalmente, la creación de códigos de barras es un proceso laborioso que requiere que se especifiquen varios códigos de comando, como Start, Stop y OCR-B, además de los propios caracteres de código de barras. No obstante, EPSON BarCode Fonts está diseñado para añadir esos códigos automáticamente, lo que permite imprimir fácilmente códigos de barras que se ajusten a distintos estándares de códigos de barras.

EPSON BarCode Fonts admite los tipos de códigos de barras siguientes.

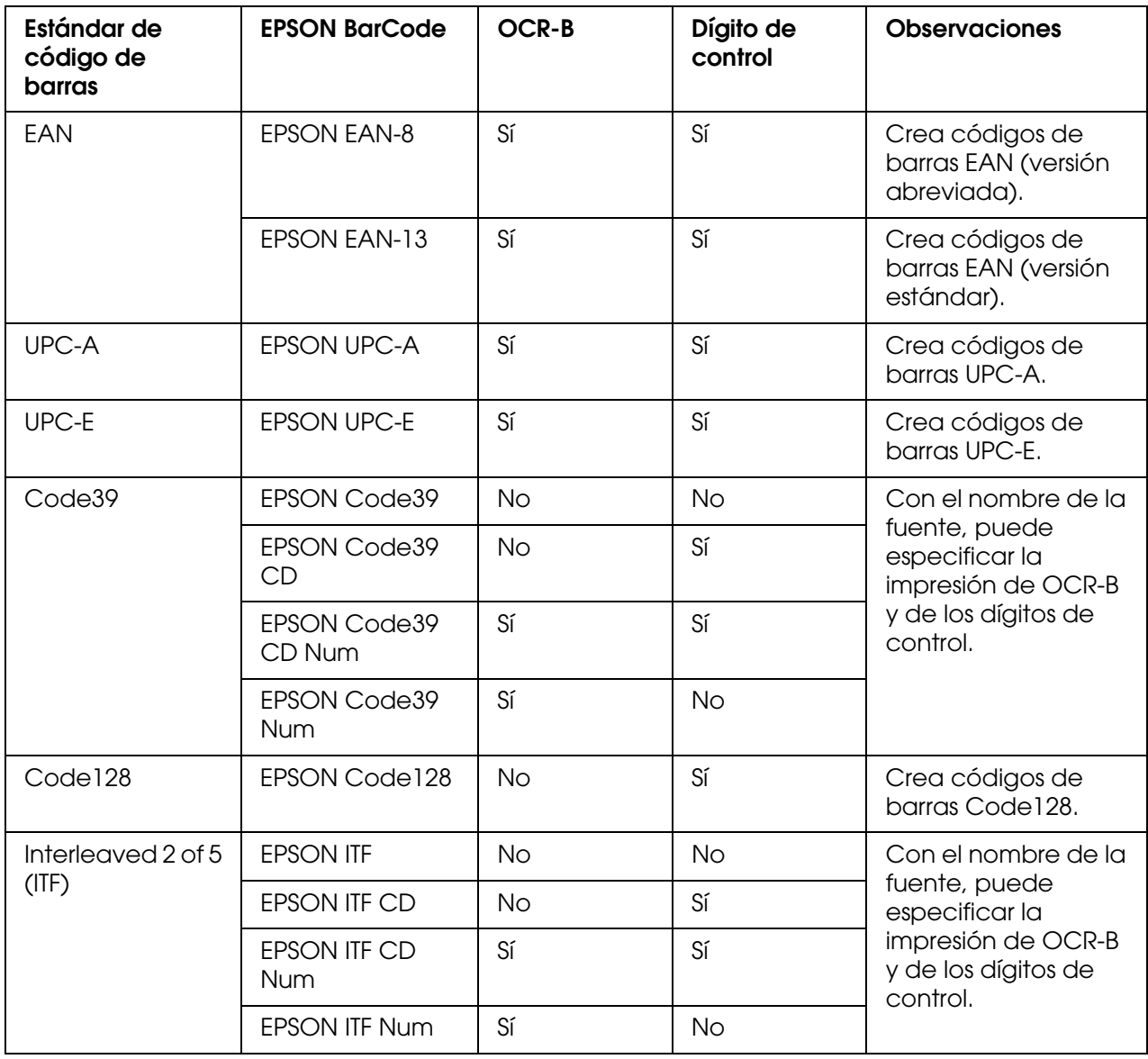

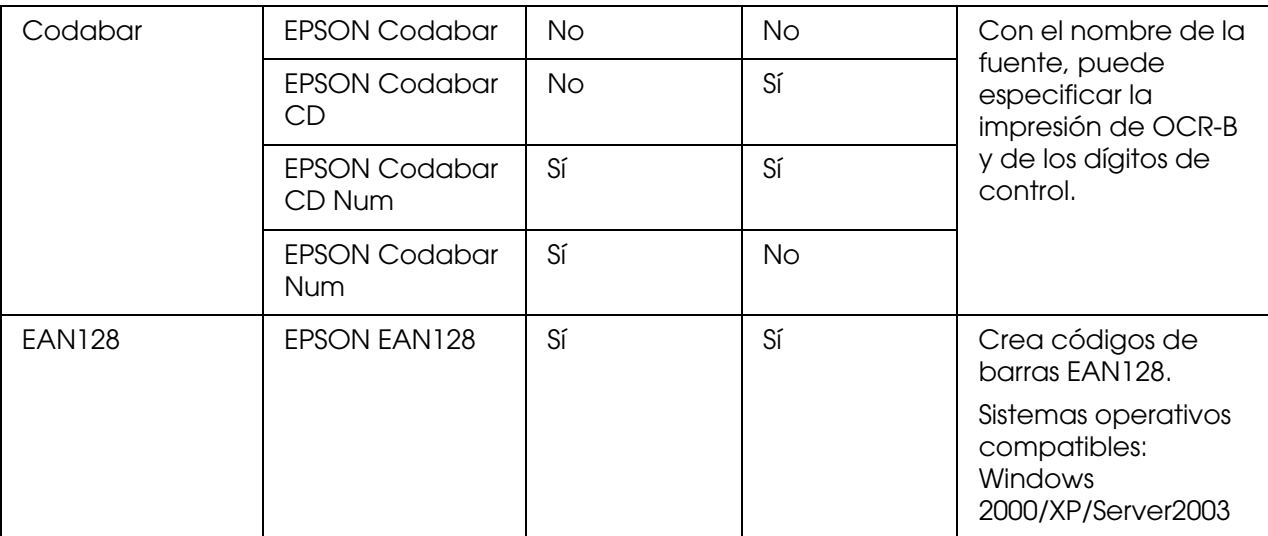

### *Requisitos del sistema*

Para usar EPSON BarCode Fonts, el equipo debe cumplir los requisitos siguientes:

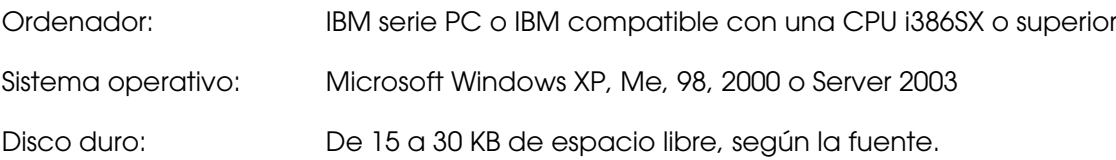

#### *Nota:*

*EPSON BarCode Fonts sólo se puede usar con drivers de impresora Epson.*

### *Instalación de EPSON BarCode Fonts*

Siga estos pasos para instalar EPSON BarCode Fonts. El procedimiento que se describe aquí es para la instalación en Windows 98, prácticamente igual al procedimiento de los demás sistemas operativos Windows.

- 1. Compruebe que la impresora esté apagada y que Windows se esté ejecutando en el ordenador.
- 2. Inserte el CD-ROM del software de impresora en la unidad de CD-ROM.

#### *Nota:*

- ❏ *Si aparece la ventana de selección de idioma, seleccione su país.*
- ❏ *Si la pantalla del programa de instalación de EPSON no aparece automáticamente, haga doble clic en el icono Mi PC, haga clic con el botón secundario en el icono del CD-ROM y haga clic en la opción OPEN del menú que aparece. Después, haga doble clic en el archivo Epsetup.exe.*
- 3. Haga clic en **Instalación del usuario**.
- 4. Cuando aparezca la pantalla del programa de instalación de EPSON, haga clic en **Instalación personalizada**.
- 5. Haga clic en **EPSON BarCode Font**.
- 6. Cuando aparezca la pantalla del contrato de licencia del software, lea el texto y, si acepta las cláusulas, haga clic en **Acepto**. Después, siga las instrucciones que aparezcan en la pantalla.
- 7. Cuando termine la instalación, haga clic en **Aceptar**.

Ya se ha instalado EPSON BarCode Fonts en el equipo.

#### *Impresión con EPSON BarCode Fonts*

Siga estos pasos para crear e imprimir códigos de barras con EPSON BarCode Fonts. La aplicación que se utiliza en estas instrucciones es Microsoft WordPad. El procedimiento puede diferir ligeramente si se imprime desde otras aplicaciones.

1. Abra un documento en la aplicación e introduzca los caracteres que desee convertir en un código de barras.

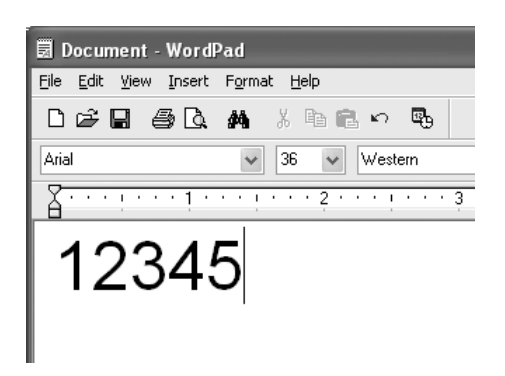

2. Seleccione los caracteres y, después, la opción **Fuente** del menú Formato.

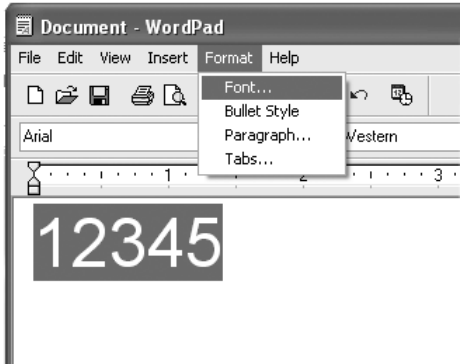

3. Seleccione en EPSON BarCode Fonts la fuente que desee utilizar, configure el tamaño de la fuente y, a continuación, haga clic en **Aceptar**.

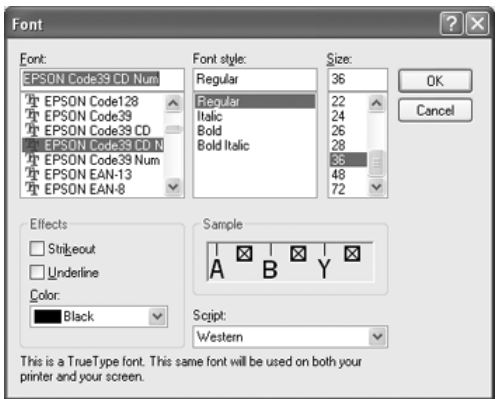

#### *Nota:*

*En Windows XP, 2000 o Server 2003, cuando se imprimen códigos de barras, no se pueden usar tamaños de fuentes de más de 96 puntos.*

4. Los caracteres que ha seleccionado aparecen como caracteres de código de barras similares a los mostrados a continuación.

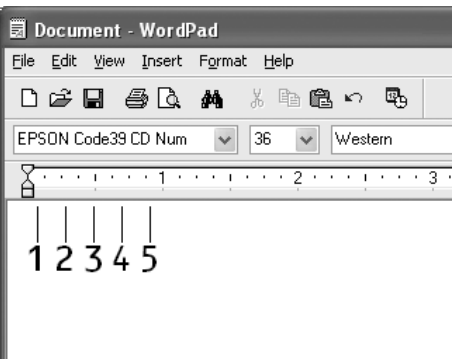

5. Seleccione **Imprimir** en el menú Archivo, seleccione su impresora EPSON y haga clic en **Propiedades**. Configure los siguientes ajustes en el controlador de impresora. Si su impresora es en blanco y negro, consulte la sección acerca del driver de impresora en blanco y negro en la tabla siguiente.

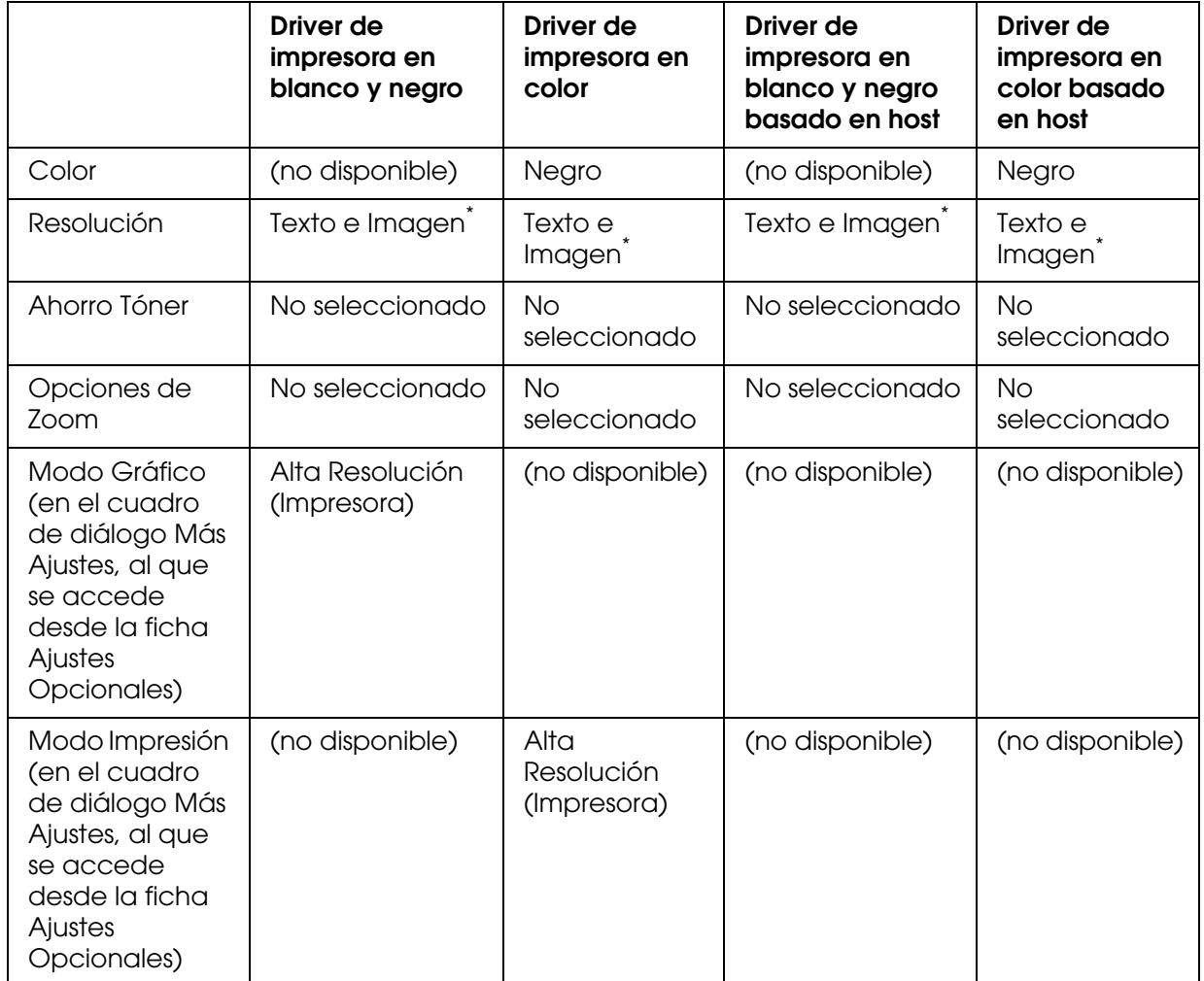

\* Estos ajustes están disponibles cuando está seleccionada la casilla de verificación **Automático** en la ficha Ajustes Básicos. Cuando esté seleccionada la casilla de verificación **Avanzados**, haga clic en el botón **Más Ajustes** y configure la Resolución a **600 ppp**.

6. Haga clic en **Aceptar** para imprimir el código de barras.

#### *Nota:*

*Si hay un error en la cadena de caracteres de código de barras (datos incorrectos, por ejemplo), el código de barras se imprimirá como aparece en pantalla, pero el lector de códigos de barras no podrá leerlo.*

*Notas sobre la entrada de datos y el formato de los códigos de barras*

Tenga en cuenta lo siguiente cuando introduzca datos y dé formato a los caracteres de un código de barras:

- ❏ No aplique sombreado ni formatos especiales a los caracteres, tales como negrita, cursiva o subrayado.
- ❏ Imprima los códigos de barras sólo en blanco y negro.
- ❏ Si gira los caracteres, especifique sólo ángulos de rotación de 90°, 180° y 270°.
- ❏ Desactive todos los ajustes de la aplicación relativos a caracteres automáticos y al espacio entre palabras.
- ❏ No utilice las funciones de la aplicación que aumenten o reduzcan el tamaño de los caracteres sólo en dirección vertical u horizontal.
- ❏ Desactive las funciones de la aplicación de corrección automática de ortografía, gramática, espaciado, etc.
- ❏ Para distinguir más fácilmente los códigos de barras del texto normal del documento, configure la aplicación para que muestre las marcas de texto tales como marcas de párrafo, tabuladores, etc.
- ❏ Puesto que cuando se selecciona una fuente en EPSON BarCode Font se añaden caracteres especiales tales como Start y Stop, el código de barras resultante puede tener más caracteres que los introducidos originalmente.
- ❏ Para obtener el mejor resultado, use solamente los tamaños de fuente recomendados en ["Especificaciones de la fuente BarCode" en la página 7](#page-6-0) para la fuente de EPSON BarCode Font que utilice. Es posible que los códigos de barras de otros tamaños no se lean con todos los lectores de códigos de barras.

#### *Nota:*

*En función de la densidad de impresión o de la calidad o color del papel, es posible que el código de barras no se pueda leer con todos los lectores de códigos de barras. Imprima una muestra y compruebe que el código de barras se puede leer antes de imprimir grandes cantidades.*

#### <span id="page-6-0"></span>*Especificaciones de la fuente BarCode*

En esta sección se describen las especificaciones de entrada de caracteres de cada fuente de EPSON BarCode Font.

### *EPSON EAN-8*

- ❏ EAN-8 es una versión abreviada de 8 dígitos del estándar de código de barras EAN.
- ❏ Como el dígito de control se añade automáticamente, sólo se pueden introducir 7 caracteres.

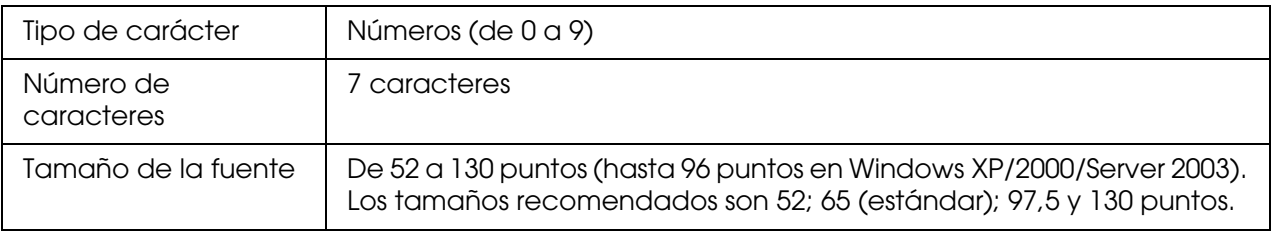

Los códigos siguientes se insertan automáticamente y no es necesario introducirlos:

- ❏ Margen izquierdo/derecho
- ❏ Barra de protección izquierda/derecha
- ❏ Barra central
- ❏ Dígito de control
- ❏ OCR-B

#### **Muestra impresa**

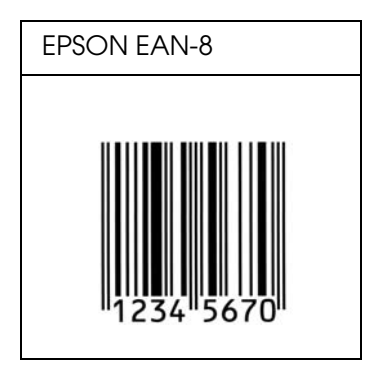

*EPSON EAN-13*

- ❏ EAN-13 es el estándar de 13 dígitos del código de barras EAN.
- ❏ Como el dígito de control se añade automáticamente, sólo se pueden introducir 12 caracteres.

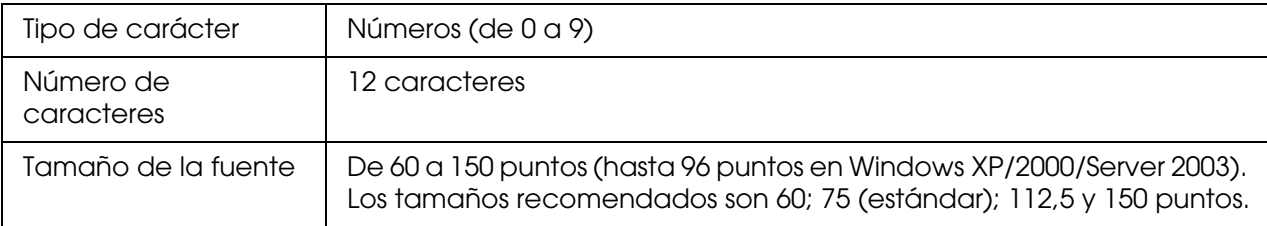

Los códigos siguientes se insertan automáticamente y no es necesario introducirlos:

- ❏ Margen izquierdo/derecho
- ❏ Barra de protección izquierda/derecha
- ❏ Barra central
- ❏ Dígito de control
- ❏ OCR-B

#### **Muestra impresa**

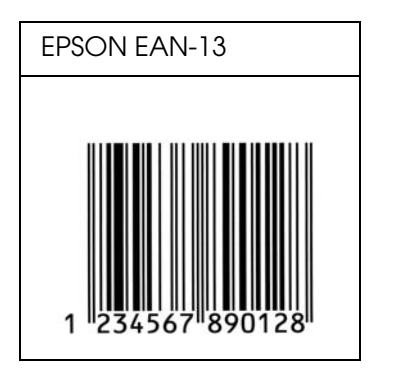

*EPSON UPC-A*

- ❏ UPC-A es el estándar de código de barras especificado por el American Universal Product Code (Código de producto universal norteamericano), Manual de especificación del símbolo UPC.
- ❏ Sólo se admiten los códigos UPC normales. No se admiten los códigos suplementarios.

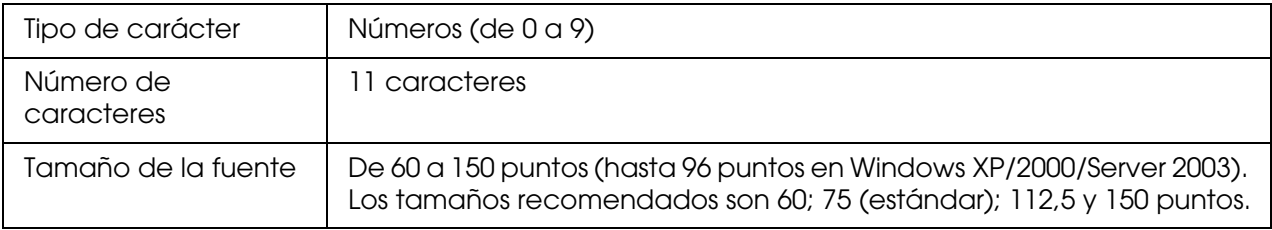

Los códigos siguientes se insertan automáticamente y no es necesario introducirlos:

- ❏ Margen izquierdo/derecho
- ❏ Barra de protección izquierda/derecha
- ❏ Barra central
- ❏ Dígito de control
- ❏ OCR-B

#### **Muestra impresa**

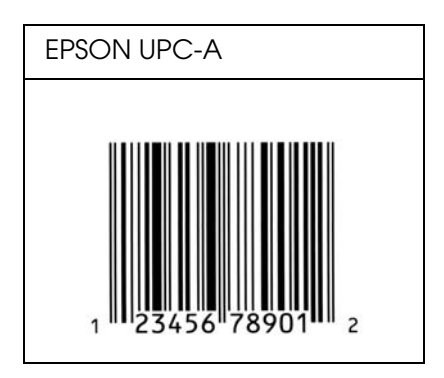

# *EPSON UPC-E*

❏ UPC-E es el código de barras de UPC-A que suprime el cero (borra los ceros sobrantes) y es una especificación del American Universal Product Code (Código de producto universal norteamericano), Manual de especificación del símbolo UPC.

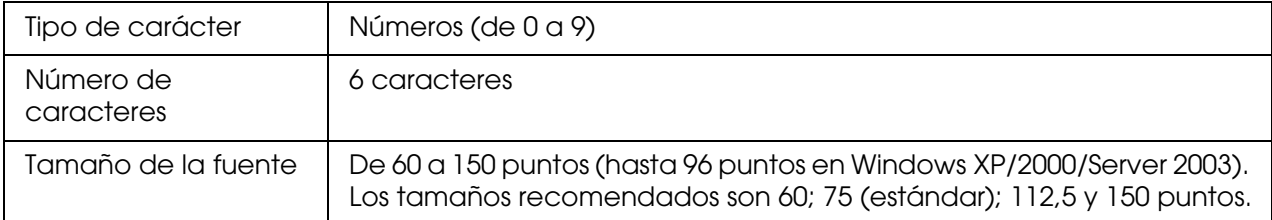

Los códigos siguientes se insertan automáticamente y no es necesario introducirlos:

- ❏ Margen izquierdo/derecho
- ❏ Barra de protección izquierda/derecha
- ❏ Dígito de control
- ❏ OCR-B
- ❏ El número "0"

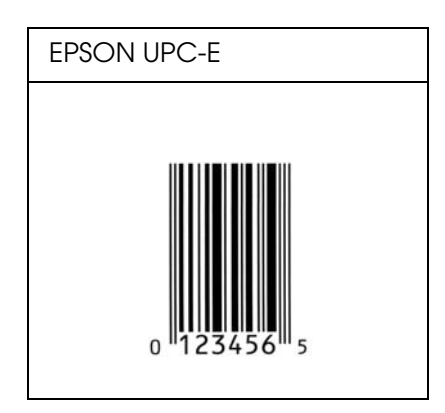

### *EPSON Code39*

- ❏ Hay cuatro fuentes Code39 disponibles, que permiten activar y desactivar la inserción automática de dígitos de control y OCR-B.
- ❏ La altura del código de barras se ajusta automáticamente al 15% como mínimo de su longitud total, de conformidad con el estándar Code39. Por este motivo, es importante dejar como mínimo un espacio entre el código de barras y el texto circundante para evitar que se solapen.
- ❏ En los códigos de barras Code39, los espacios deben introducirse como guiones bajos "\_".
- ❏ Cuando imprima dos o más códigos de barras en una línea, sepárelos con un tabulador o seleccione una fuente que no sea BarCode e introduzca un espacio. Si se introduce un espacio cuando está seleccionada una fuente Code39, el código de barras no será correcto.

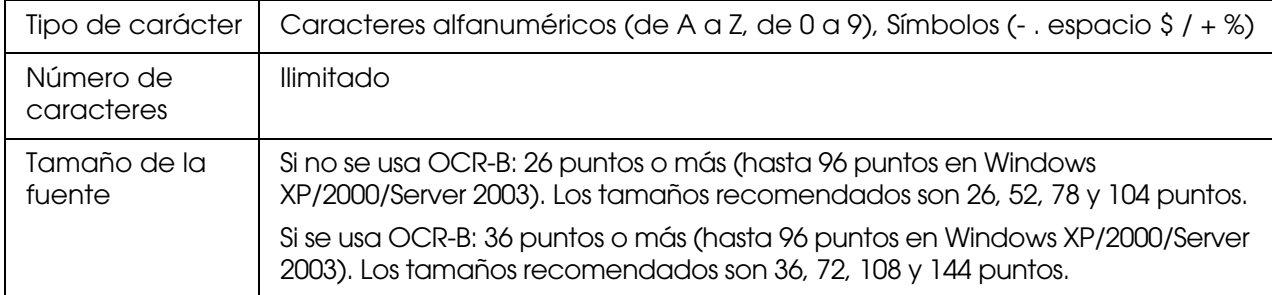

Los códigos siguientes se insertan automáticamente y no es necesario introducirlos:

- ❏ Zona en blanco izquierda/derecha
- ❏ Dígito de control
- ❏ Carácter Start/Stop

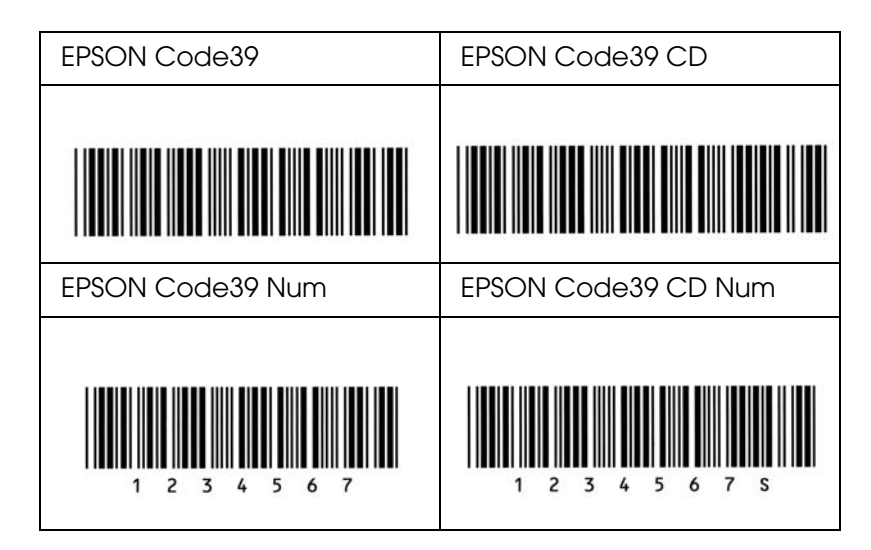

# *EPSON Code128*

- ❏ Las fuentes Code128 admiten los juegos de códigos A, B y C. Cuando se cambian los juegos de códigos de una línea de caracteres en mitad de la línea, automáticamente se inserta un código de conversión.
- ❏ La altura del código de barras se ajusta automáticamente al 15% como mínimo de su longitud total, de conformidad con el estándar Code128. Por este motivo, es importante dejar como mínimo un espacio entre el código de barras y el texto circundante para evitar que se solapen.
- ❏ Algunas aplicaciones borran automáticamente los espacios al final de las líneas o cambian varios espacios por tabuladores. Es posible que los códigos de barras que contienen espacios no se impriman correctamente en las aplicaciones que borran automáticamente los espacios al final de las líneas o que cambian varios espacios por tabuladores.
- ❏ Cuando imprima dos o más códigos de barras en una línea, sepárelos con un tabulador o seleccione una fuente que no sea BarCode e introduzca un espacio. Si se introduce el espacio mientras está seleccionado Code128, el código de barras no será correcto.

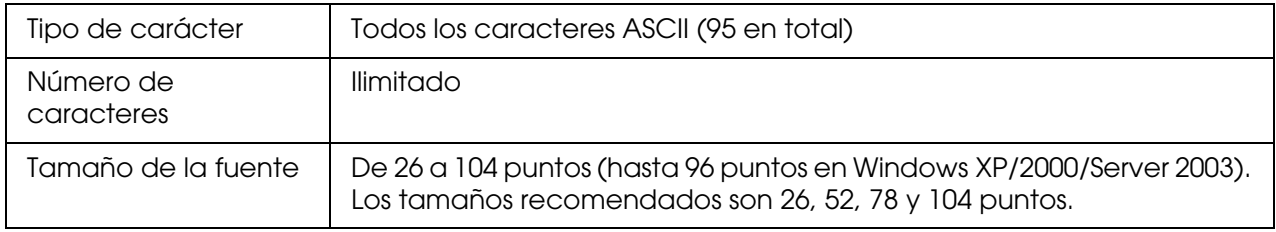

Los códigos siguientes se insertan automáticamente y no es necesario introducirlos:

- ❏ Zona en blanco izquierda/derecha
- ❏ Carácter Start/Stop
- ❏ Dígito de control
- ❏ Carácter de cambio de juego de códigos

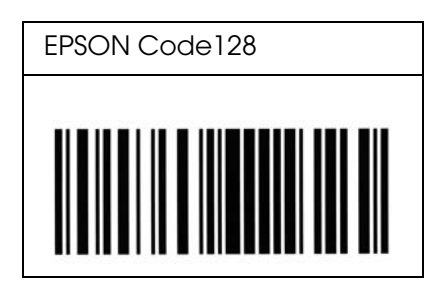

# *EPSON ITF*

- ❏ Las fuentes EPSON ITF cumplen el estándar USS Interleaved 2 of 5 (norteamericano).
- ❏ Hay cuatro fuentes EPSON ITF disponibles, que permiten activar y desactivar la inserción automática de dígitos de control y OCR-B.
- ❏ La altura del código de barras se ajusta automáticamente al 15% como mínimo de su longitud total, en conformidad con el estándar Interleaved 2 of 5. Por este motivo, es importante dejar como mínimo un espacio entre el código de barras y el texto circundante para evitar que se solapen.
- ❏ El estándar Interleaved 2 of 5 trata cada pareja de caracteres como un juego. Cuando hay un número impar de caracteres, las fuentes EPSON ITF añaden automáticamente un cero al comienzo de la cadena de caracteres.

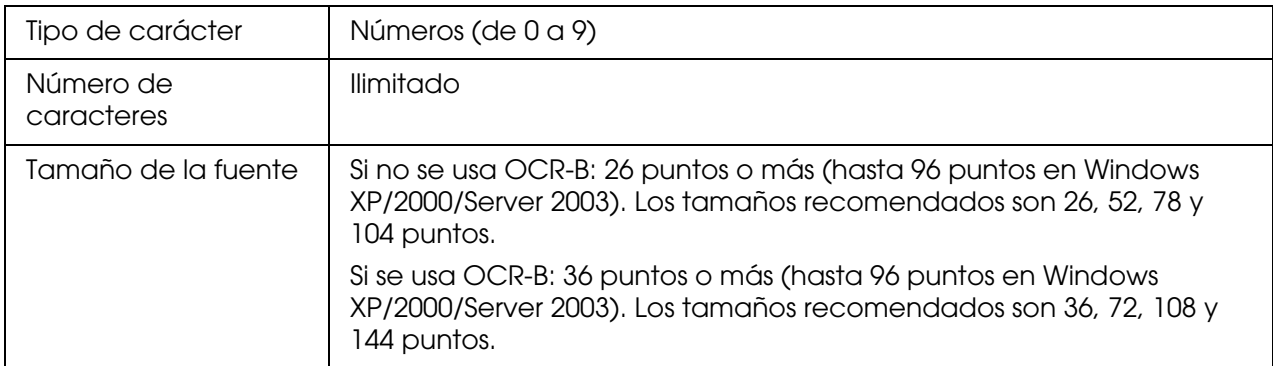

Los códigos siguientes se insertan automáticamente y no es necesario introducirlos:

- ❏ Zona en blanco izquierda/derecha
- ❏ Carácter Start/Stop
- ❏ Dígito de control
- ❏ El número "0" (se añade al principio de la cadena de caracteres si es necesario)

#### **Muestra impresa**

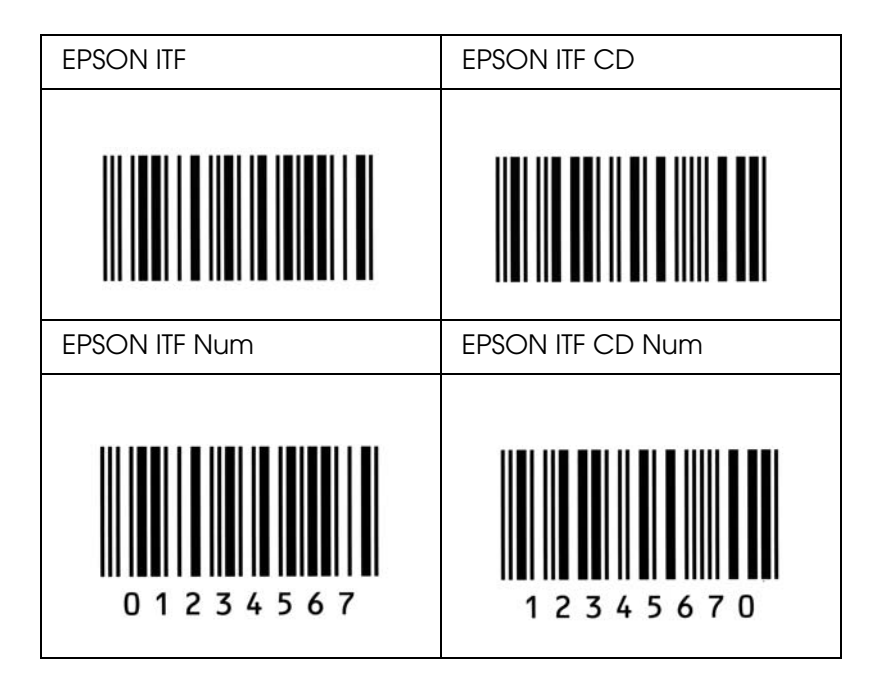

# *EPSON Codabar*

- ❏ Hay cuatro fuentes Codabar disponibles, que permiten activar y desactivar la inserción automática de dígitos de control y OCR-B.
- ❏ La altura del código de barras se ajusta automáticamente al 15% como mínimo de su longitud total, de conformidad con el estándar Codabar. Por este motivo, es importante dejar como mínimo un espacio entre el código de barras y el texto circundante para evitar que se solapen.
- ❏ Cuando se introduce un carácter de inicio o de final, las fuentes Codabar insertan automáticamente un carácter complementario.
- ❏ Si no se especifica un carácter Start o Stop, estos caracteres se introducen automáticamente como la letra *"A"*.

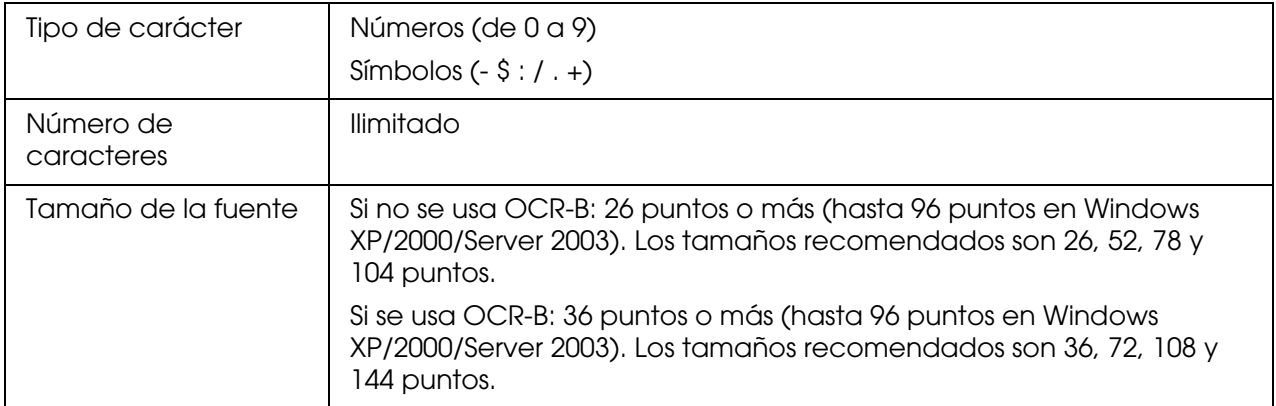

Los códigos siguientes se insertan automáticamente y no es necesario introducirlos:

- ❏ Zona en blanco izquierda/derecha
- ❏ Carácter Start o Stop (si no se han escrito)
- ❏ Dígito de control

#### **Muestra impresa**

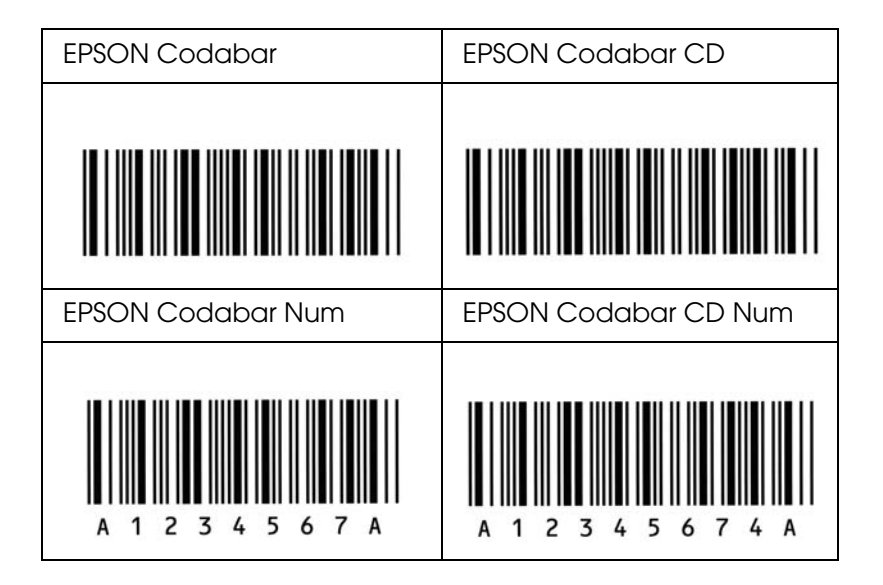

#### *EPSON EAN128*

- ❏ Las fuentes EAN128 admiten los juegos de códigos A, B y C. Cuando se cambian los juegos de códigos de una línea de caracteres en mitad de la línea, automáticamente se inserta un código de conversión.
- ❏ Los 4 tipos de propiedades siguientes se admiten como Identificador de aplicación (AI, siglas en inglés).
	- 01: Número mundial de artículo comercial
	- 10: Número de lote
	- 17: Fecha de caducidad
	- 30: Cantidad
- ❏ La altura del código de barras se ajusta automáticamente al 15% como mínimo de su longitud total, de conformidad con el estándar Code128. Por este motivo, es importante dejar como mínimo un espacio entre el código de barras y el texto circundante para evitar que se solapen.
- ❏ Algunas aplicaciones borran automáticamente los espacios al final de las líneas o cambian varios espacios por tabuladores. Es posible que los códigos de barras que contienen espacios no se impriman correctamente en las aplicaciones que borran automáticamente los espacios al final de las líneas o que cambian varios espacios por tabuladores.

❏ Cuando imprima dos o más códigos de barras en una línea, sepárelos con un tabulador o seleccione una fuente que no sea BarCode e introduzca un espacio. Si se introduce el espacio mientras está seleccionado EAN128, el código de barras no será correcto.

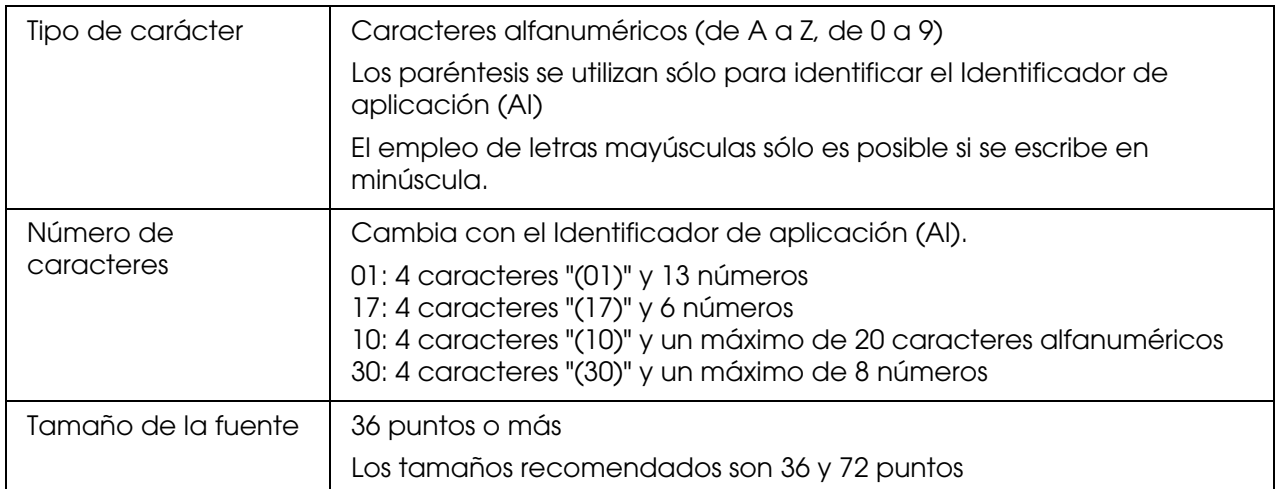

Los códigos siguientes se insertan automáticamente y no es necesario introducirlos:

- ❏ Zona en blanco izquierda/derecha
- ❏ Carácter Start/Stop
- ❏ Carácter FNC1

Se inserta para establecer una diferenciación respecto a Code128 y una pausa del identificador de aplicación de longitud variable.

- ❏ Dígito de control
- ❏ Carácter de cambio de juego de códigos

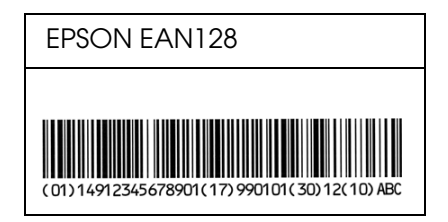

# <span id="page-16-0"></span>*Fuentes disponibles*

La tabla siguiente incluye las fuentes que están instaladas en la impresora. Los nombres de todas las fuentes aparecen en la lista de fuentes del software de la aplicación si se usa el driver proporcionado con la impresora. Si se usa un driver diferente, puede que todas esas fuentes no estén disponibles.

A continuación, se muestran las fuentes proporcionadas con la impresora, según el modo de emulación.

# *Modo PCL5*

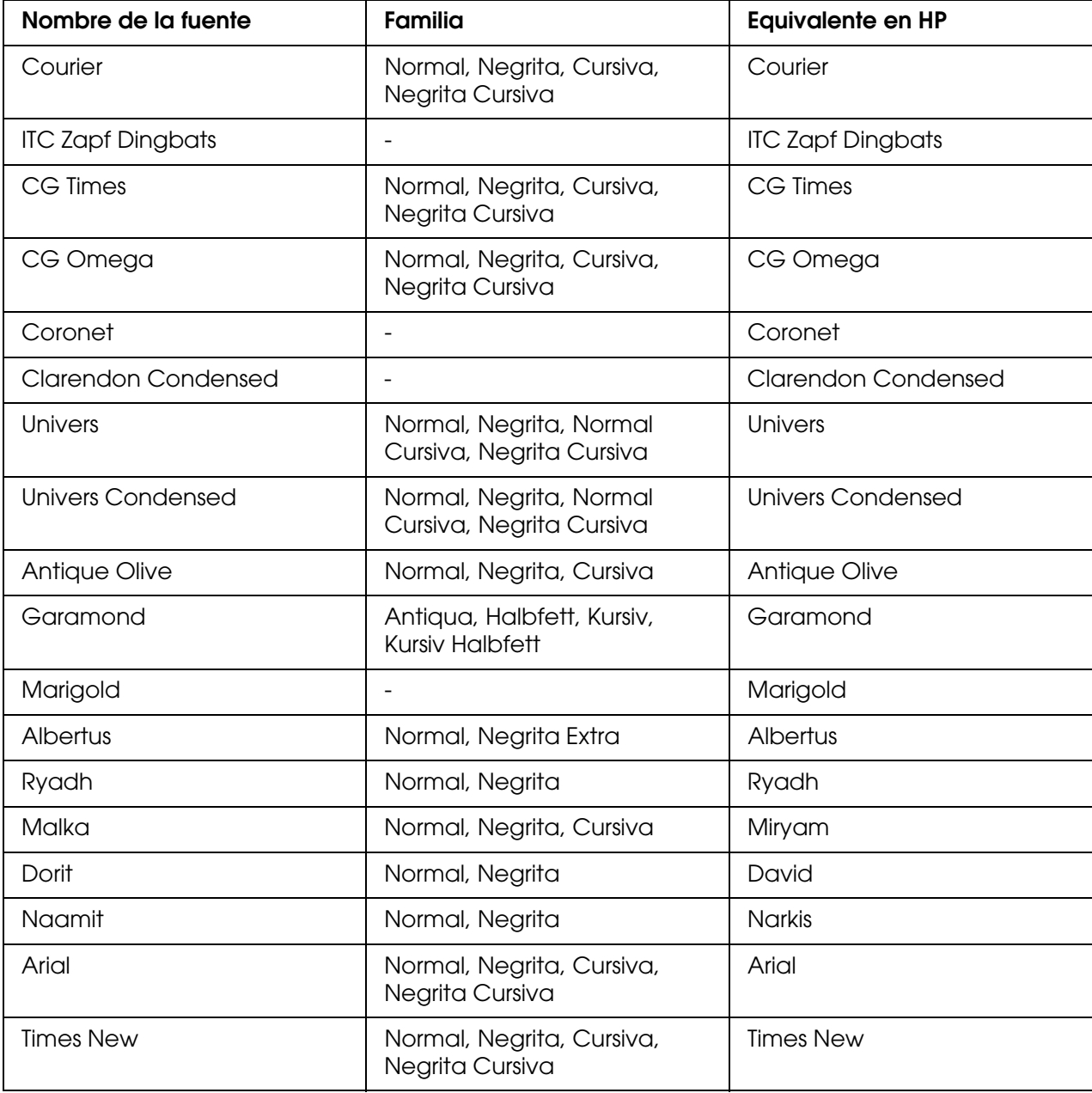

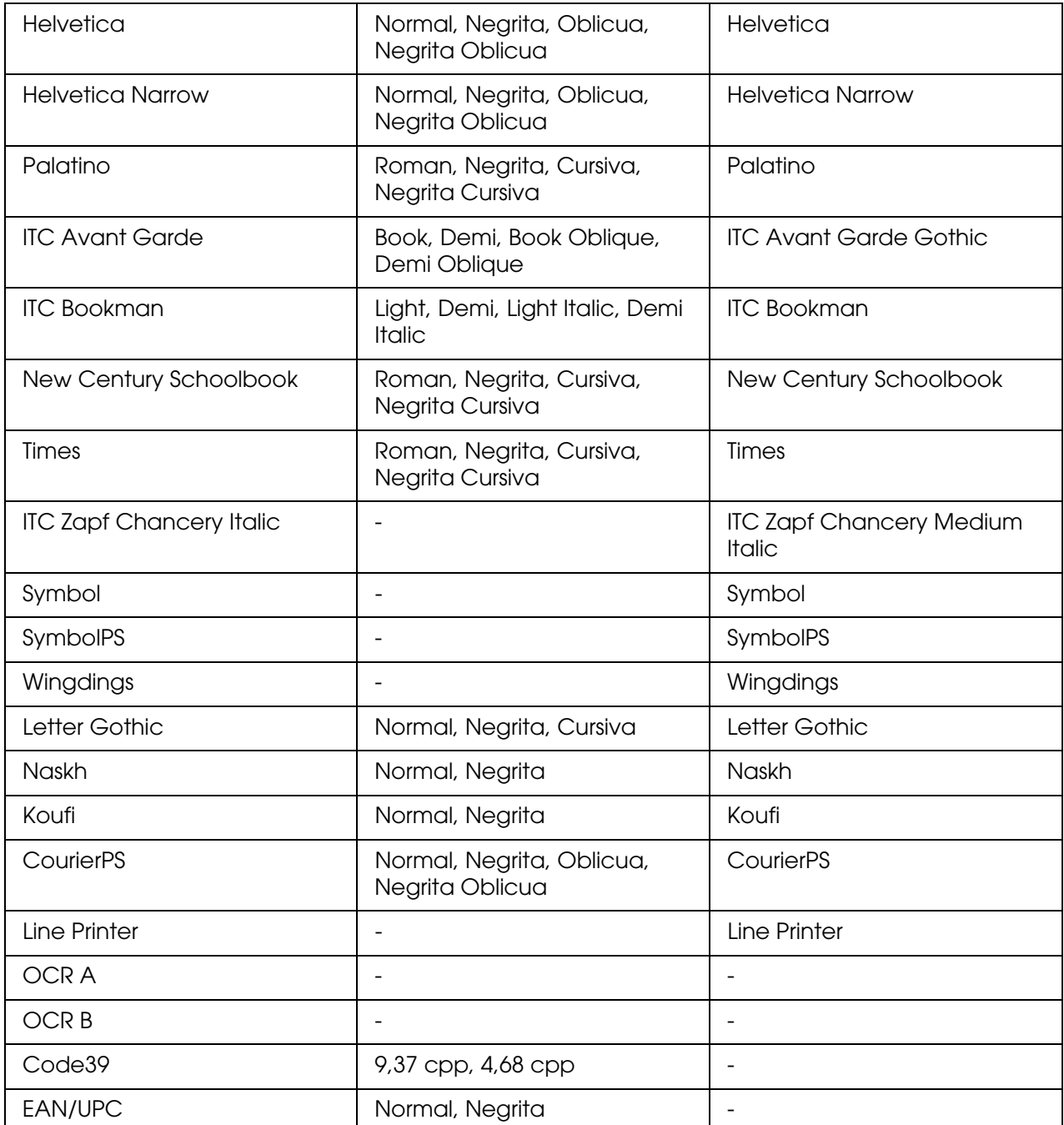

Al seleccionar fuentes en el software de aplicación, elija el nombre de la fuente que aparece en la columna Equivalente en HP.

#### *Nota:*

*En función de la densidad de impresión o de la calidad o color del papel, es posible que las fuentes OCR , OCR B, Code39 y EAN/UPC no se puedan leer. Imprima una muestra y compruebe que las fuentes se pueden leer antes de imprimir grandes cantidades.*

# *Modos ESC/P 2 y FX*

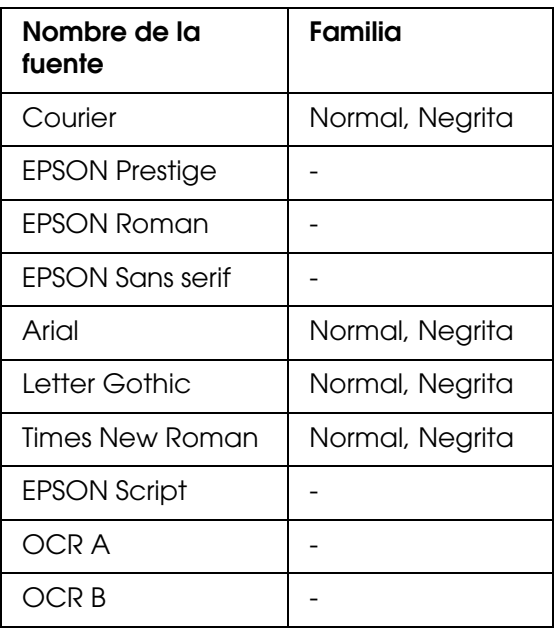

\* Disponible solamente en modo ESC/P2

#### *Nota:*

*En función de la densidad de impresión o de la calidad o color del papel, es posible que las fuentes OCR A y OCR B no se puedan leer. Imprima una muestra y compruebe que las fuentes se pueden leer antes de imprimir grandes cantidades.* 

### *Modo I239X*

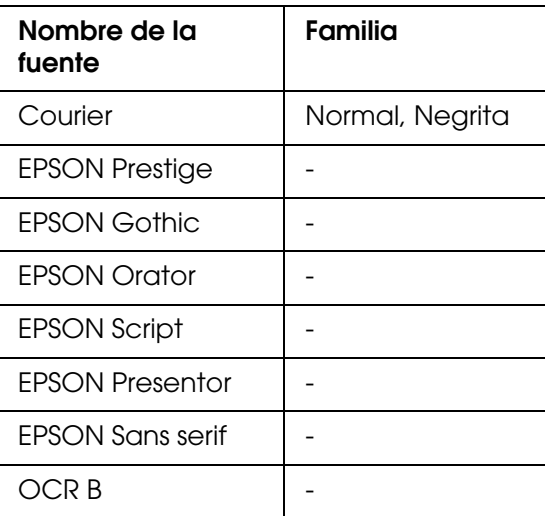

#### *Nota:*

*En función de la densidad de impresión o de la calidad o color del papel, es posible que la fuente OCR B no se pueda leer. Imprima una muestra y compruebe que la fuente se puede leer antes de imprimir grandes cantidades.* 

# *Modo PS3*

Se incluyen 17 fuentes escalables, como: Courier, Courier Oblique, Courier Bold, Courier Bold Oblique, Helvetica, Helvetica Oblique, Helvetica Bold, Helvetica Bold Oblique, Helvetica Narrow, Helvetica Narrow Oblique, Helvetica Narrow Bold, Helvetica Narrow Bold Oblique, Times Roman, Times Italic, Times Bold, Times Bold Italic y Symbol.

# *Modo PCL6*

Encontrará el juego de símbolos en ["En el modo PCL6" en la página 30.](#page-29-1)

*Fuente escalable*

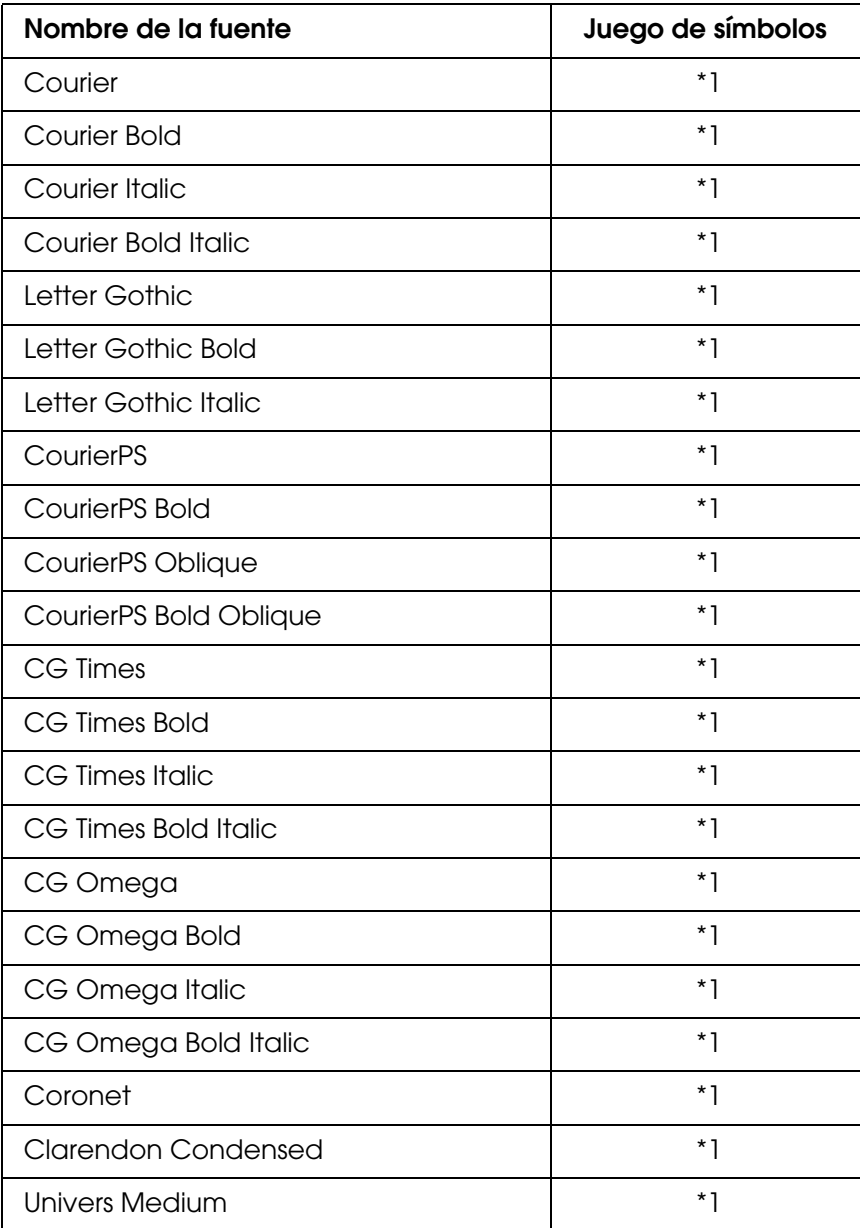

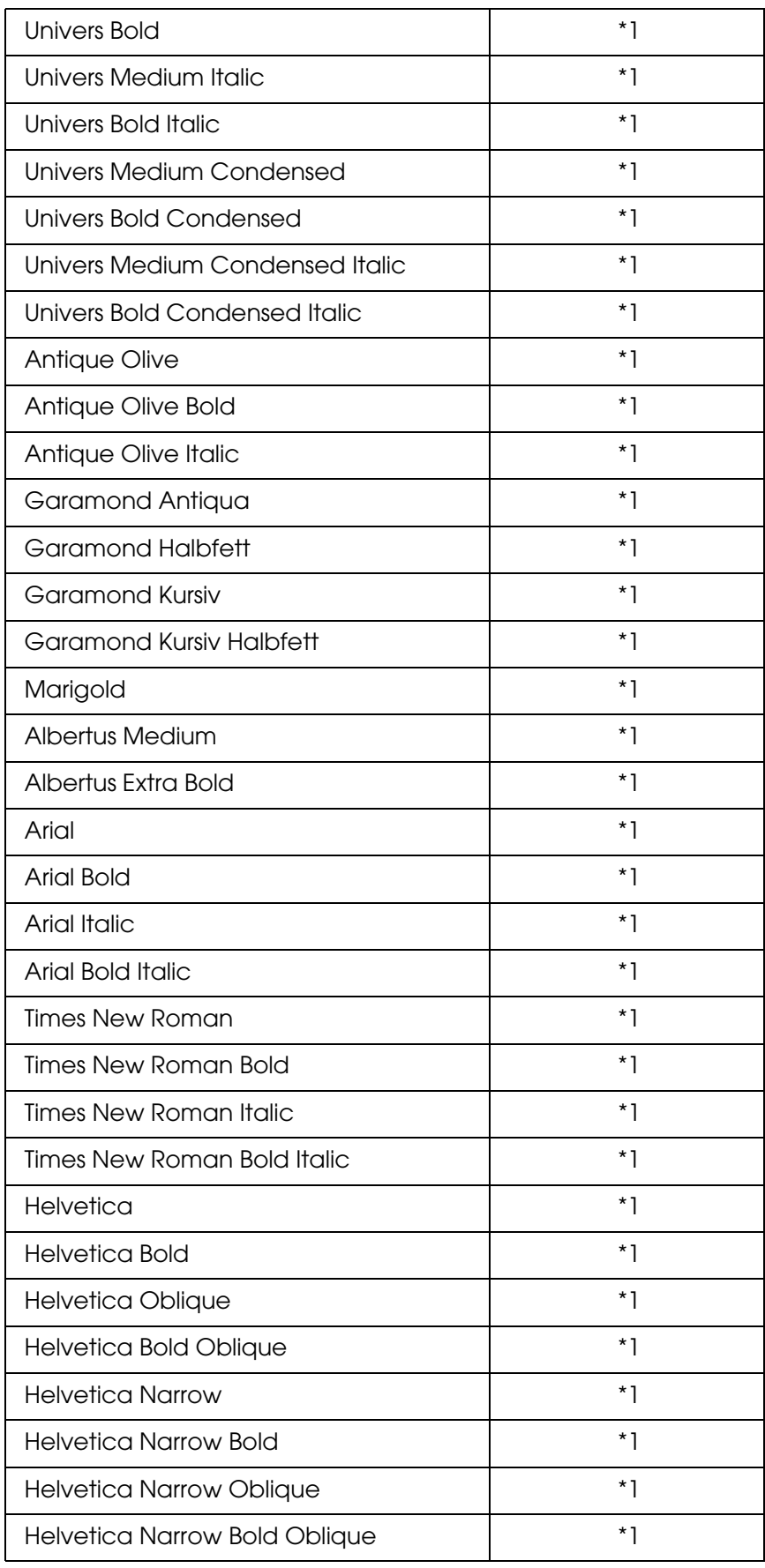

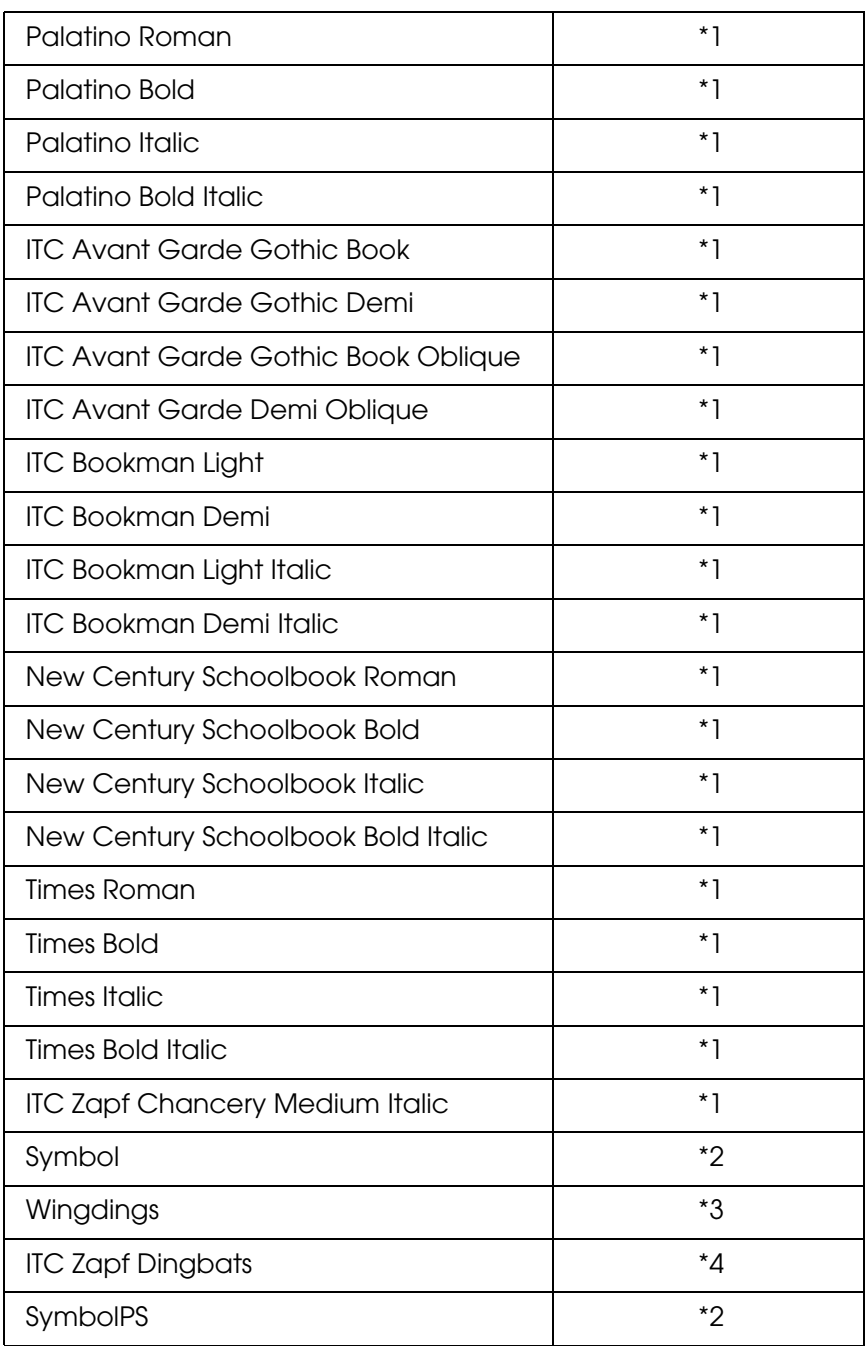

# *Fuente bitmap*

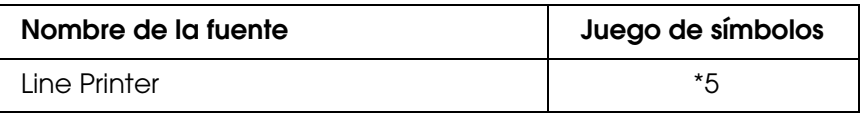

# *Impresión de listas de fuentes*

Puede imprimir listas de las fuentes disponibles en cada modo mediante el menú Información del panel de control. Siga estos pasos para imprimir listas de fuentes.

- 1. Compruebe que haya papel cargado.
- 2. Compruebe que el panel LCD muestre Activa o Reposo y, a continuación, pulse el botón **Enter (Intro)**.
- 3. Pulse el botón **Down (Abajo)** para seleccionar la lista de fuente del modo adecuado.
- 4. Pulse el botón **Enter (Intro)** para imprimir la hoja de la lista de fuente seleccionada.

# <span id="page-22-0"></span>*Adición de más fuentes*

Puede añadir una amplia variedad de fuentes al equipo. Casi todos los paquetes de fuentes incluyen un programa de instalación para esa finalidad.

En la documentación de su equipo encontrará las instrucciones de instalación de fuentes.

# <span id="page-22-1"></span>*Selección de fuentes*

Siempre que sea posible, seleccione las fuentes en la aplicación. Consulte la documentación del software para obtener las instrucciones.

Si envía texto sin formato a la impresora directamente desde DOS o si está utilizando un paquete de software sencillo que no incluya la selección de fuentes, puede elegir las fuentes con los menús del panel de control de la impresora cuando se encuentre en el modo de emulación ESC/P2, FX o I239X.

# <span id="page-22-2"></span>*Descarga de fuentes*

Las fuentes del disco duro del equipo se pueden descargar o transferir a la impresora para su impresión. Las fuentes descargadas, también llamadas fuentes transferibles, continúan en la memoria de la impresora hasta que la apague o la reinicie. Si pretenden descargar muchas fuentes, compruebe que la impresora tiene memoria suficiente.

Muchos paquetes de fuentes facilitan su gestión porque proporcionan su propio programa de instalación. Este programa ofrece la opción de descargar las fuentes automáticamente al iniciar el equipo o descargarlas sólo cuando sea necesario para imprimir una fuente concreta.

# <span id="page-23-0"></span>*EPSON Font Manager (sólo Windows)*

#### *Nota:*

*Si su impresora está basada en host, EPSON Font Manager no se incluye en el CD-ROM del software, ya que no se puede utilizar con impresoras basadas en host.*

EPSON Font Manager ofrece 131 fuentes de software.

### *Requisitos del sistema*

Para usar EPSON Font Manager, el equipo debe cumplir los requisitos siguientes:

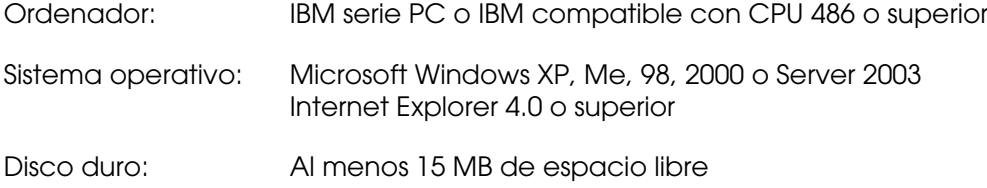

### *Instalación de EPSON Font Manager*

Siga estos pasos para instalar EPSON Font Manager:

- 1. Compruebe que la impresora esté apagada y que Windows se esté ejecutando en el ordenador.
- 2. Inserte el CD-ROM del software de impresora en la unidad de CD-ROM.

#### *Nota:*

- ❏ *Si aparece la ventana de selección de idioma, elija su país.*
- ❏ *Si la pantalla del programa de instalación de EPSON no aparece automáticamente, haga doble clic en el icono Mi PC y haga clic con el botón secundario en el icono del CD-ROM. Después, haga clic en OPEN en el menú que aparece y, a continuación, haga doble clic en el archivo Epsetup.exe.*
- 3. Haga clic en **Instalación del usuario**.
- 4. Cuando aparezcala pantalla del programa de instalación de EPSON, haga clic en **Instalación personalizada**.
- 5. Haga clic en **EPSON Font Manager**. Después, siga las instrucciones que aparezcan en la pantalla.
- 6. Cuando haya terminado la instalación, haga clic en **Finalizar**.

Ya se ha instalado EPSON Font Manager en el equipo.

# <span id="page-24-0"></span>*Juegos de símbolos*

# <span id="page-24-1"></span>*Introducción a los juegos de símbolos*

La impresora puede acceder a varios juegos de símbolos. Muchos de estos juegos de símbolos sólo difieren en los caracteres internacionales específicos de cada idioma.

#### *Nota:*

*Dado que casi todos los programas manejan las fuentes y los símbolos automáticamente, probablemente nunca tendrá que configurar los ajustes de impresora. No obstante, si escribe sus propios programas de control de la impresora o si utiliza un software antiguo que no permite controlar las fuentes, consulte las secciones siguientes para obtener detalles sobre los juegos de símbolos.*

Cuando está considerando qué fuente va a utilizar, también debería decidir qué juego de símbolos va a combinar con la fuente. Los juegos de símbolos disponibles varían en función del modo de emulación que utilice y la fuente que elija.

# <span id="page-24-2"></span>*En el modo PCL5*

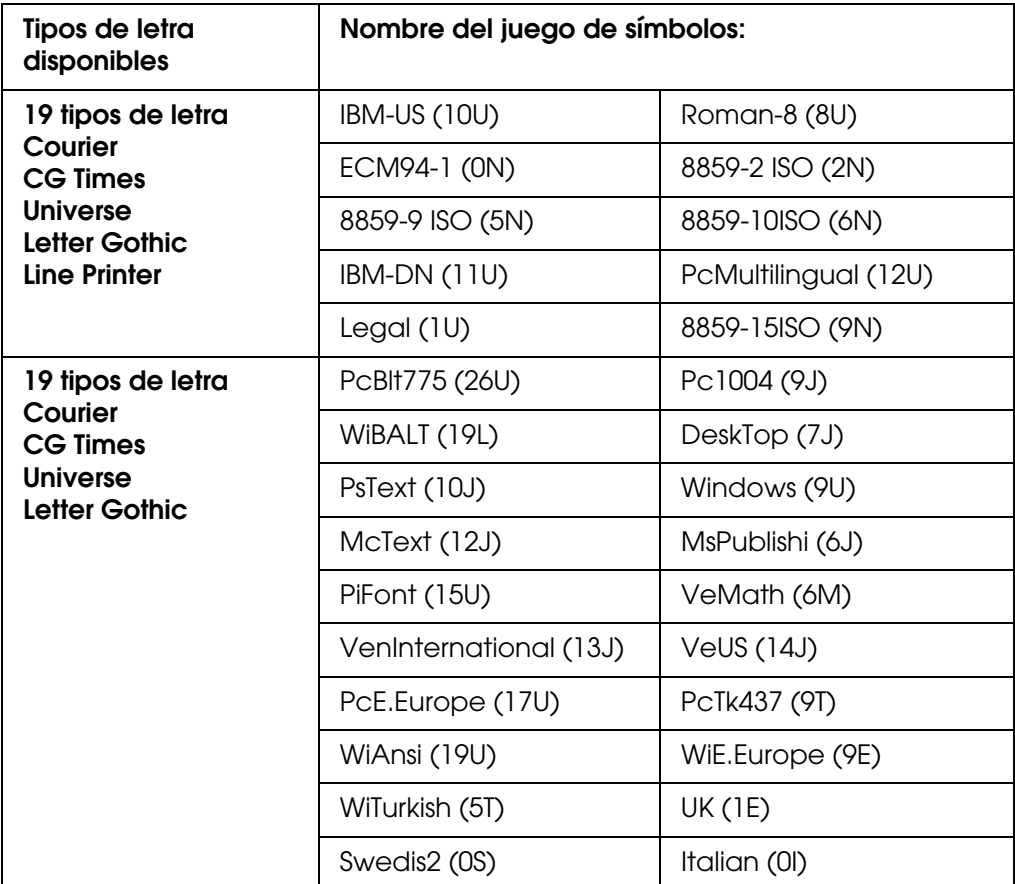

Los juegos de símbolos siguientes están disponibles en modo de emulación LJ4.

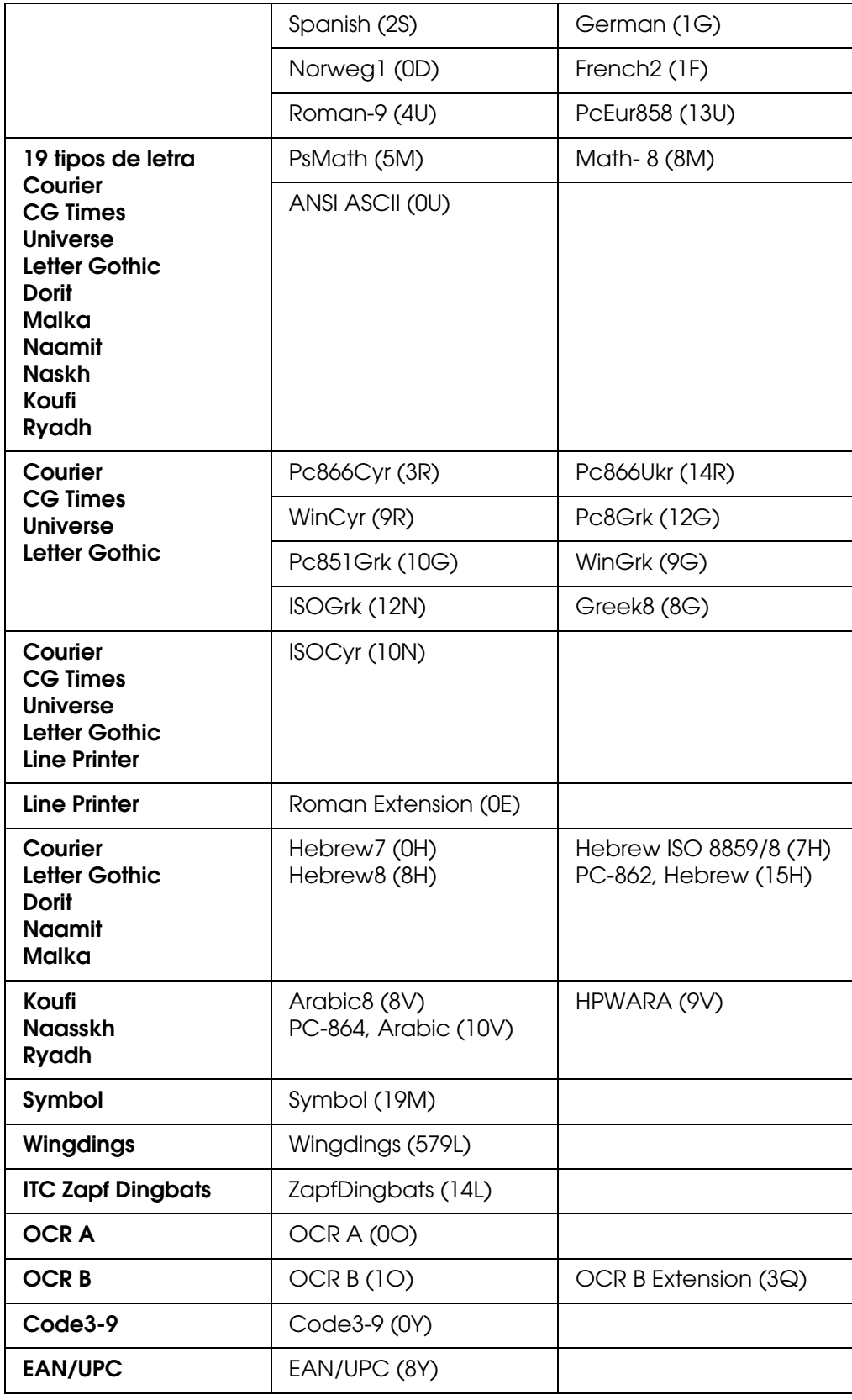

Los 19 tipos de letra hacen referencia a los que aparecen en la siguiente lista:

CG Omega Coronet Clarendon Condensed Univers Condensed Antique Olive **Garamond** Marigold **Albertus** Arial Times New Helvetica Helvetica Narrow Palatino ITC Avant Garde Gothic ITC Bookman New Century Schoolbook Times ITC Zapf Chancery Medium Italic CourierPS

# <span id="page-27-0"></span>*En los modos ESC/P 2 o FX*

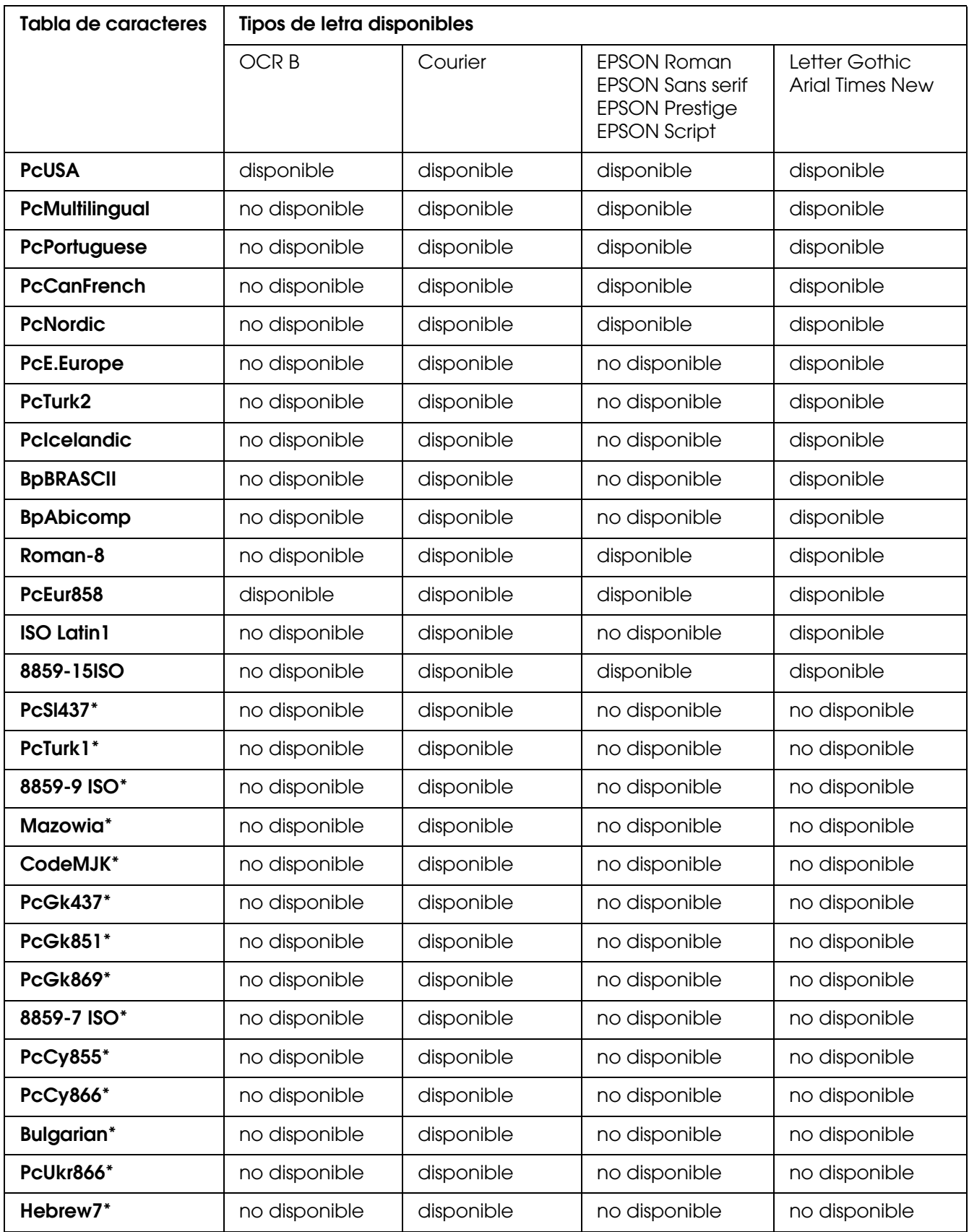

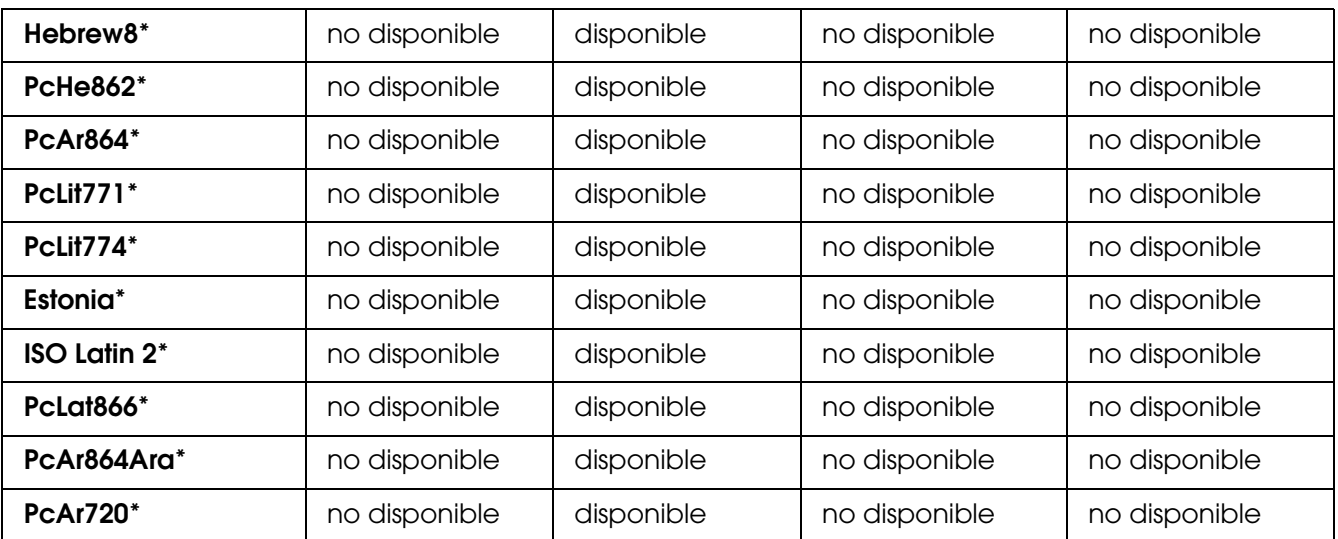

\* Disponible solamente en modo ESC/P2

Times New es un tipo de letra compatible con RomanT.

Letter Gothic es un tipo de letra compatible con OratorS.

Arial es un tipo de letra compatible con SansH.

#### *Juegos de caracteres internacionales*

Se puede seleccionar uno de los juegos de caracteres internacionales siguientes mediante el comando ESC R:

Juegos de caracteres: EEUU, Francia, Alemania, Reino Unido, Japón, Dinamarca1, Dinamarca2, Suecia, Italia, España1, España2, Noruega, Am.Latina, Corea\*, Legal\*

\* Sólo disponible para la emulación ESC/P 2

# *Caracteres disponibles con el comando ESC (^*

Para imprimir los caracteres de la tabla siguiente, utilice el comando ESC (^

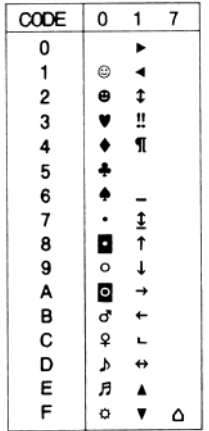

# <span id="page-29-0"></span>*En modo de emulación I239X*

Los juegos de símbolos disponibles en el modo I239X son PcUSA, PcMultilingual, PcEur858, PcPortuguese, PcCanFrench y PcNordic. Consulte ["En los modos ESC/P 2 o FX" en la](#page-27-0)  [página 28.](#page-27-0)

Las fuentes disponibles son EPSON Sans Serif, Courier, EPSON Prestige, EPSON Gothic, EPSON Presentor, EPSON Orator y EPSON Script.

# <span id="page-29-1"></span>*En el modo PCL6*

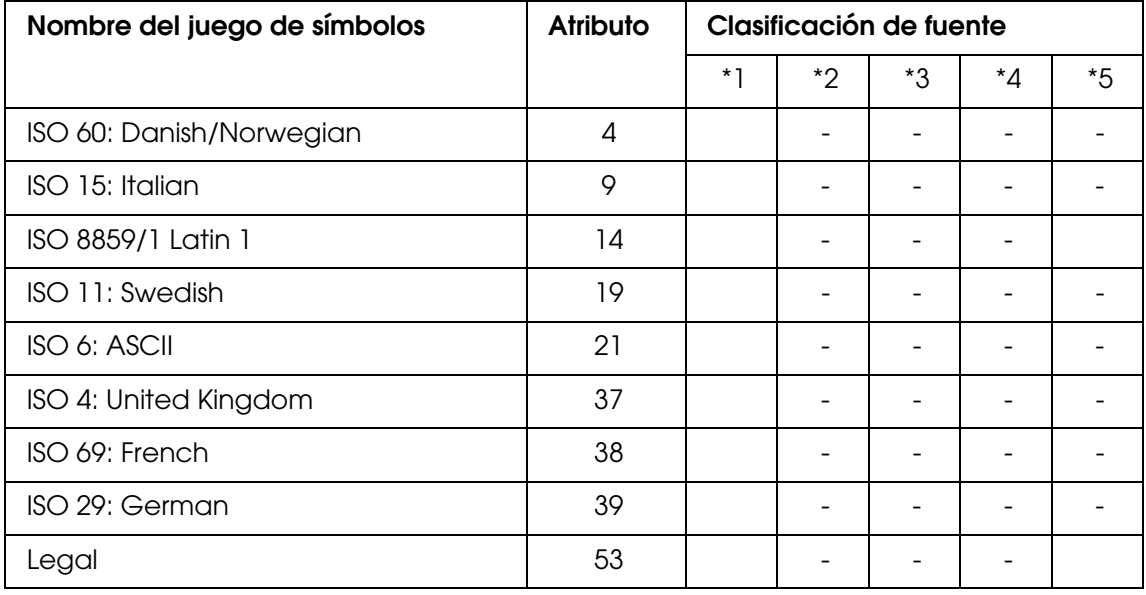

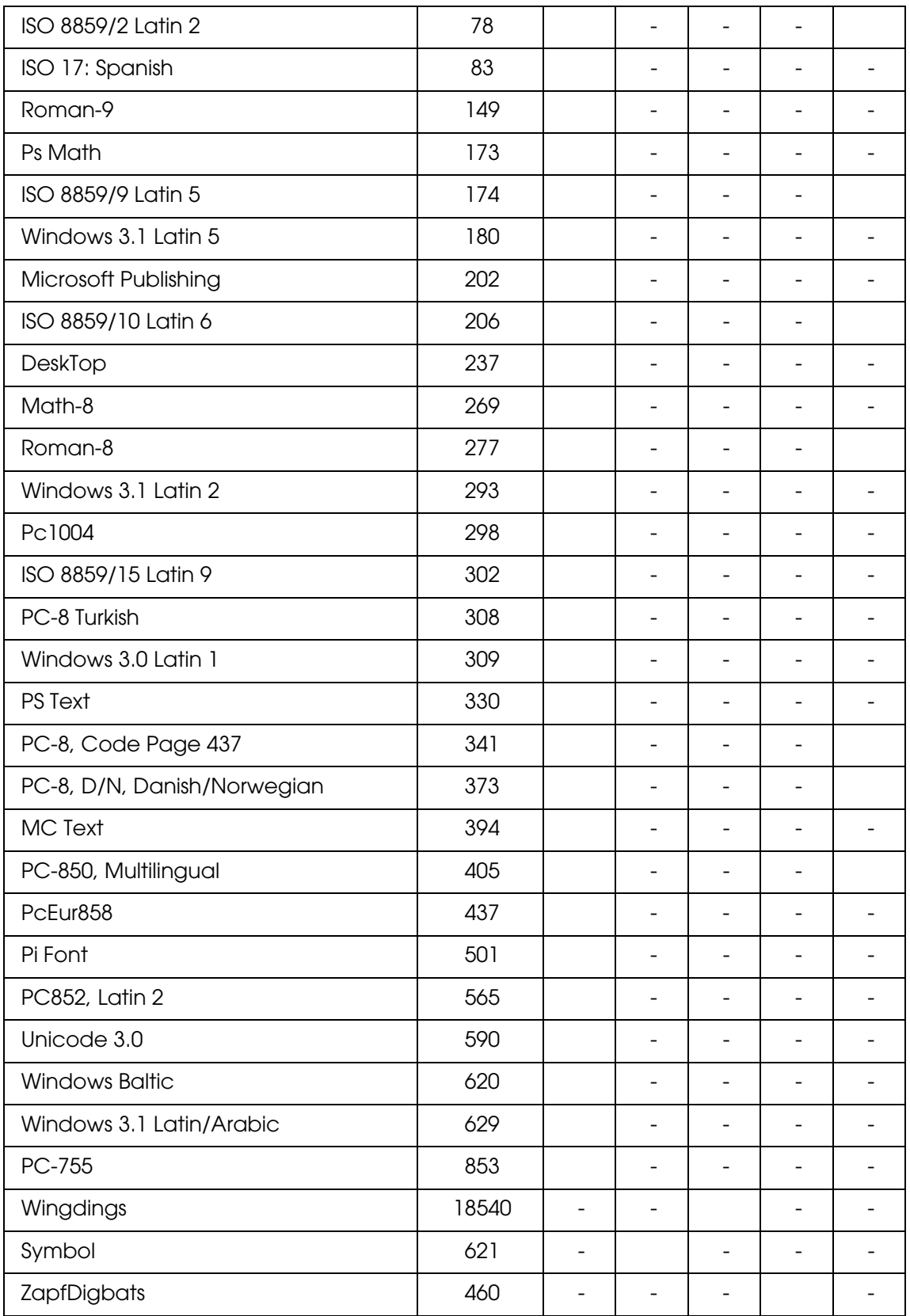